# **Getting Started with Examplify**

#### Computer requirements

Examplify works on Windows, Mac, and iPad devices, and it is not supported on Android tablets and any other operating system.

Check out the MSR (Minimum System Requirements) for your device.

If your device does not the requirements, you will see a similar image to this one when you try to download an exam in Examplify.

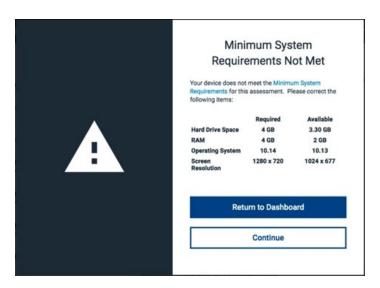

Depending on the type of issue, you might see an option to continue with the exam, or you might see only the Return to Dashboard option, which means that you cannot continue the exam on this device until it is updated. Check the page listed above to see issues and suggestions.

**Note:** If your device doesn't meet the MSR, we have computers available at the SPH classroom building, classrooms 119 and 120, you can use any of those computers to take an exam.

## Download, Install, and Register Examplify

- 1. Go to the <u>ExamSoft webpage for SPH</u> to download Examplify, the app that you need to take your quizzes.
- 2. Download the app for your computer, or search for the Examplify in the App store in the iPad.
- 3. Go to the downloads folder on your device and run the installer file.

*Note:* If your device is a Mac with the M1 processor, you'll be prompted to install Rosetta. You must select **Install** to continue the Examplify installation. For more information, see: <u>Examplify:</u> <u>Tips for Installation on a Mac with an M1 Chip</u>

- 4. Install Examplify on the computer that you will use to take your quizzes.
- 5. Start Examplify
- 6. On the Add New account page, enter your Institution ID name, TAMSPH, then select Next.
- 7. A new window in your browser will open, enter Use your NetID credentials to log in to Examplify
- 8. After you logged in, Examplify will open.

## Downloading exams

Exams are made available by your instructor. Make sure you are logging in at the correct time and day to be able to download an exam. Also, make sure you have Internet connection to be able to see the exams.

Downloading an exam doesn't mean that you can take it. To start an exam, you will need a password that is provided by your instructor or proctor.

Once you are in, and you have downloaded an exam, you will see something similar to this image below. From the details, you can see the time allotted for the exam, if it s secure or non-secure, and the exam tools available.

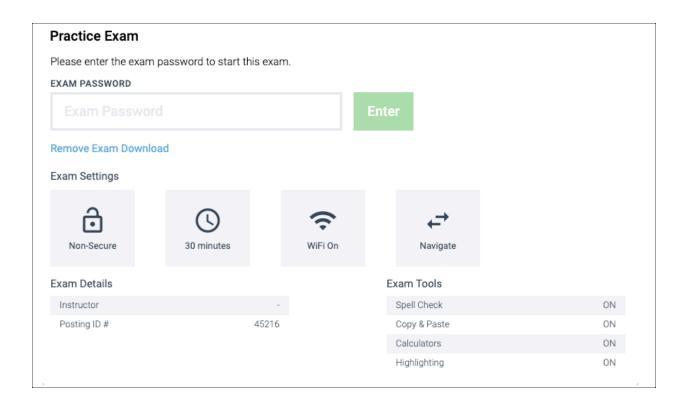

### Secure Exams: Airplane Mode and App Self-Lock

If you are taking a secure exam, you'll see prompts about special settings, and you will not be able to open another app while taking an exam.

A best practice is to close all of your apps so this process goes faster.

#### If you are taking an exam in an iPad

• **Airplane Mode:** You'll be prompted to put your device into Airplane Mode, which disables your Wi-Fi connection as required for the secure exam.

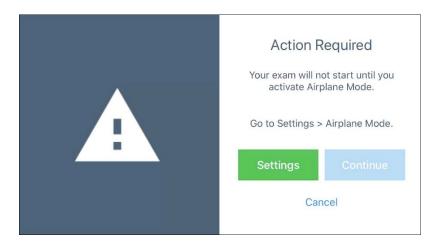

You'll need to go to **Settings**, and turn on **Airplane Mode**. After you've done this, you can return to Examplify and go to the next step.

*Note:* If you are using a Bluetooth keyboard with your iPad, you can simply disable Wi-Fi rather than turning on Airplane Mode. This way, your iPad will be able to access your keyboard during the exam.

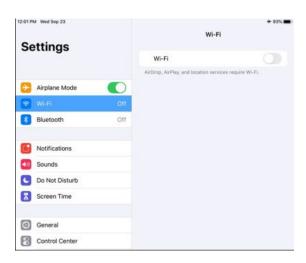

• **App Self-Lock:** You'll be prompted to confirm that your device is in **Single App Mode**, as required for the secure exam. You'll need to select **Yes** to continue.

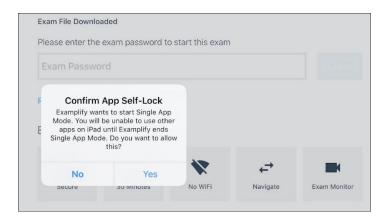

## While taking an exam

When the first question appears on the screen, proceed through the exam, using the various features of the user interface as needed.

- Examplify **saves your work** automatically every 60 seconds. Additional timely backups and snapshots occur as well to ensure that your answer selections and content are safe.
- For tips about using exam controls (such as setting a timer or suspending the exam),
  viewing attachments, answering various types of questions, and navigating through the exam,
  see: <a href="Examplify: Exam-Taking Features and Options">Examplify: Exam-Taking Features and Options</a> and <a href="Examplify: Exam-Taking Features">Examplify: Get Started with Examplify</a>
  (Video Guide)

#### To submit an exam

- If you reach the final question and the **Next** button changes to the **Submit** button: Select the **Submit** button.
- If you decide to submit the exam before you complete the final question: Near the top right corner of the screen, select **Exam Controls**, and then select **Submit Exam**.

Confirm that you are ready to exit. (If you need to return to your exam, select **Go Back**.) Select **Submit Exam** or **Submit & Exit** to close your exam.

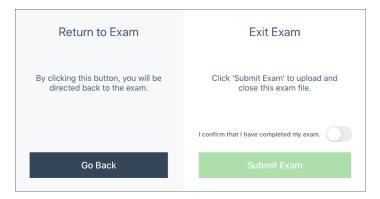

*Note:* If you are taking a secure exam, you'll be prompted to turn off Airplane Mode and reconnect to Wi-Fi. After following the on-screen instructions, you'll be able to select **Next** to upload your assessment. The internet connection is required in all devices while uploading an exam.

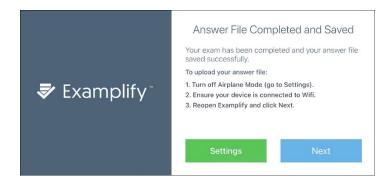

#### After you submit your exam:

Follow the on-screen instructions. You'll be prompted to **confirm** the exam upload. Progress messages will appear. **Wait for the green confirmation screen**, which confirms that your exam has been uploaded successfully.

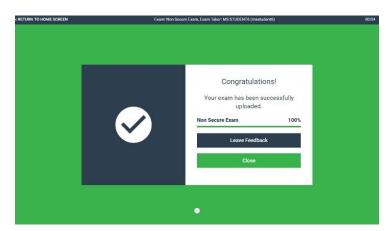

You can check the status of your upload by going to the Examsoft website.

- 1. Go to this website <a href="https://ei.examsoft.com/GKWeb/login/tamsph">https://ei.examsoft.com/GKWeb/login/tamsph</a>
- 2. Under the exam taker section, click on the login button and use NetID credentials
- 3. Go to the History tab
- 4. Check the last exam uploaded, if it was successfully uploaded, it will show a green check mark.

More about this in the tutorial below

https://www.examsoft.com/examtakers/docs/how to exam download upload history instructions.p df

Check out the **Troubleshooting guide** if you run into any tech issue.

Tech support: <a href="mailto:support@examsoft.com">support@examsoft.com</a> Ph: 866.429.8889, 954.429.8889 or <a href="mailto:pluna@tamu.edu">pluna@tamu.edu</a>